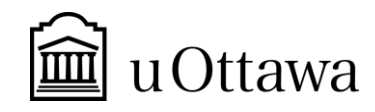

## **[Community Service Learning \(CSL\)](https://servingothers.uottawa.ca/volunteering/community-service-learning) Program**

### **Student Reference Sheet**

## **TABLE OF CONTENTS**

#### **[1. Steps to completing a CSL placement](#page-0-0)**

#### **[1.1 Before the registration period](#page-0-1)**

- [A. Check the list of placements associated to your course](#page-0-2)
- **[1.2 During the registration period](#page-0-3)**
	- [B. Select your placement](#page-0-4)
	- [C. Contact your placement supervisor and begin your placement](#page-1-0)

#### **[1.3 During your placement](#page-1-1)**

- [D. Enter your volunteer hours into your timesheet](#page-1-2)
- **[2. How to create your own placement](#page-1-3)**
- **[3. How to request an official copy of your co-curricular record \(CCR\)](#page-1-4)**

**4. [Deadlines and important resources](#page-2-0)**

## <span id="page-0-1"></span><span id="page-0-0"></span>**1. STEPS TO COMPLETING A CSL PLACEMENT**

### **1.1 Before the registration period**

<span id="page-0-2"></span>A. Check the list of placements associated to your course

- Log into **uoZone**
- In the **Applications** section, click on **Community Engagement Navigator**. *This will activate your account!*
- Open your account. In the Navigation bar, click on **Placements** and select **CSL (specific courses).**
- Select your course code and the session, and then click **Search**.
- Click on the placement titles to read the placement descriptions. *Please ensure you carefully read the description in full to make sure you meet the requirements and that placements correspond to your preferences (e.g. in-person vs. virtual).*
- Check the security clearance to see if you require a police record check.

## <span id="page-0-3"></span>**1.2 During the registration period**

#### <span id="page-0-4"></span>B. Select your placement

*How to apply to a CSL placement [video tutorial](https://www.youtube.com/watch?v=fgRecTgoiaM)*

- Follow the instructions from step 1 to see the placements and click on the title of the placement you wish to select.
- In the **Options** menu (top left)**,** click on **Select**. Carefully read the **consent forms**.
- Again, in the **Options** menu, click **Confirm**.
- **Make it quick!** Placements are selected on a *First Come, First Served* basis. If you don't manage to select a placement because it was already selected by another student, please carry on with your second or third choices.

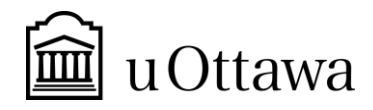

- <span id="page-1-0"></span>C. Contact your placement supervisor and begin your placement
- Once you've selected your placement, you will receive an automatic email with your supervisor's contact information.
- **Contact your placement supervisor immediately** to understand their expectations, set a first meeting and set a schedule.

### <span id="page-1-1"></span>**1.3 During your placement**

<span id="page-1-2"></span>D. Enter your volunteer hours into your timesheet

*How to enter hours into your timeshee[t video tutorial](https://www.youtube.com/watch?v=CM2DNrXwm9M)*

- Ensure you enter your volunteer hours on the Community Engagement Navigator regularly. Click on **My Timesheet**. Your placement will appear. Click on **View Timesheet** in the last column on the right of your placement.
- Following each volunteer shift, enter the date, the number of hours completed, and a brief description of the tasks. Click **Add Entry**.
- Your placement supervisor will approve your hours at the end of the term and complete an evaluation. You have access to this evaluation on the Navigator under **My Evaluations**.

## <span id="page-1-3"></span>**2. HOW TO CREATE YOUR OWN PLACEMENT**

Our online process "I have found my own volunteer placement" (or Found Own) is designed for students who wish to participate in a volunteer engagement that isn't posted on the Community Engagement Navigator.

- **1.** Speak with your professor about the placement you have in mind to see if it aligns with the course objectives. If your professor approves your placement, go to step 2.
- **2.** Contact your CE Program Advisor to confirm that the Community Partner meets our eligibility criteria.
	- *If the Community Partner is eligible, you may need to have them sign a CSL Agreement. These details will be discussed with your CE Program Advisor directly.*
- **3.** Fill out th[e Found Own form](https://web.coop.uottawa.ca/CEForms/Authentication/Login?ReturnUrl=/CEForms/) . Do not hesitate to contact us at [uovolunteer@uottawa.ca](mailto:uovolunteer@uottawa.ca) if you have any questions or wish to obtain technical support to complete this step.
- **4.** All Found Own Forms must be submitted to the Community Engagement Team by the term deadline [\(consult](https://www.uottawa.ca/current-students/career-experiential-learning/volunteering/programs/calendar-list-courses)  [the CSL Calendar and deadlines webpage\)](https://www.uottawa.ca/current-students/career-experiential-learning/volunteering/programs/calendar-list-courses)**.**

## <span id="page-1-4"></span>**3. HOW TO REQUEST AN OFFICIAL COPY OF YOUR CO-CURRICULAR RECORD (CCR)**

Once you have completed your placement, entered your volunteer hours in the Navigator, and have had those hours approved by your placement supervisor, you may request a copy of your Co-Curricular Record (CCR). The CCR is an official uOttawa document which records your volunteer activities carried out on campus and in the community. This document is cumulative and corresponds directly to your timesheets in the Navigator.

- 1. Log into the Community Engagement Navigator and click on **CCR**.
- 2. To print an unofficial copy, click on **View Unofficial CCR** in the left-hand menu, and print.
- 3. To request an official copy, click on **Request Official CCR** in the left-hand menu, and confirm the request on the next page. This version will be signed by the Vice-President Academic and Provost and printed on textured paper. Once ready, you will be notified by email, at which point you may come to our office for pick-up.

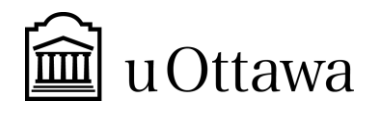

# <span id="page-2-0"></span>**4. DEADLINES AND IMPORTANT RESOURCES**

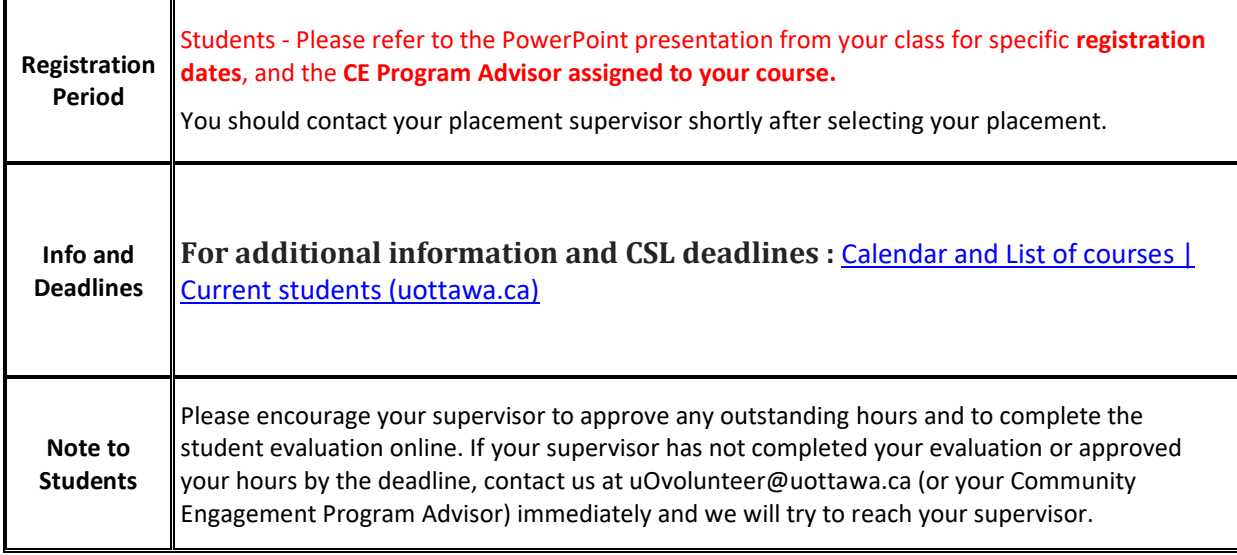